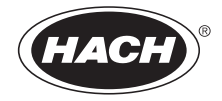

DOC022.80.80073

# MP-Dock 和 MP DataLink 计算机界面

用户 手册

2009 年 10 月, 第 1 版

© HACH 公司 , 2009. 保留所有权利。美国印刷。hh/dk

## 厘构

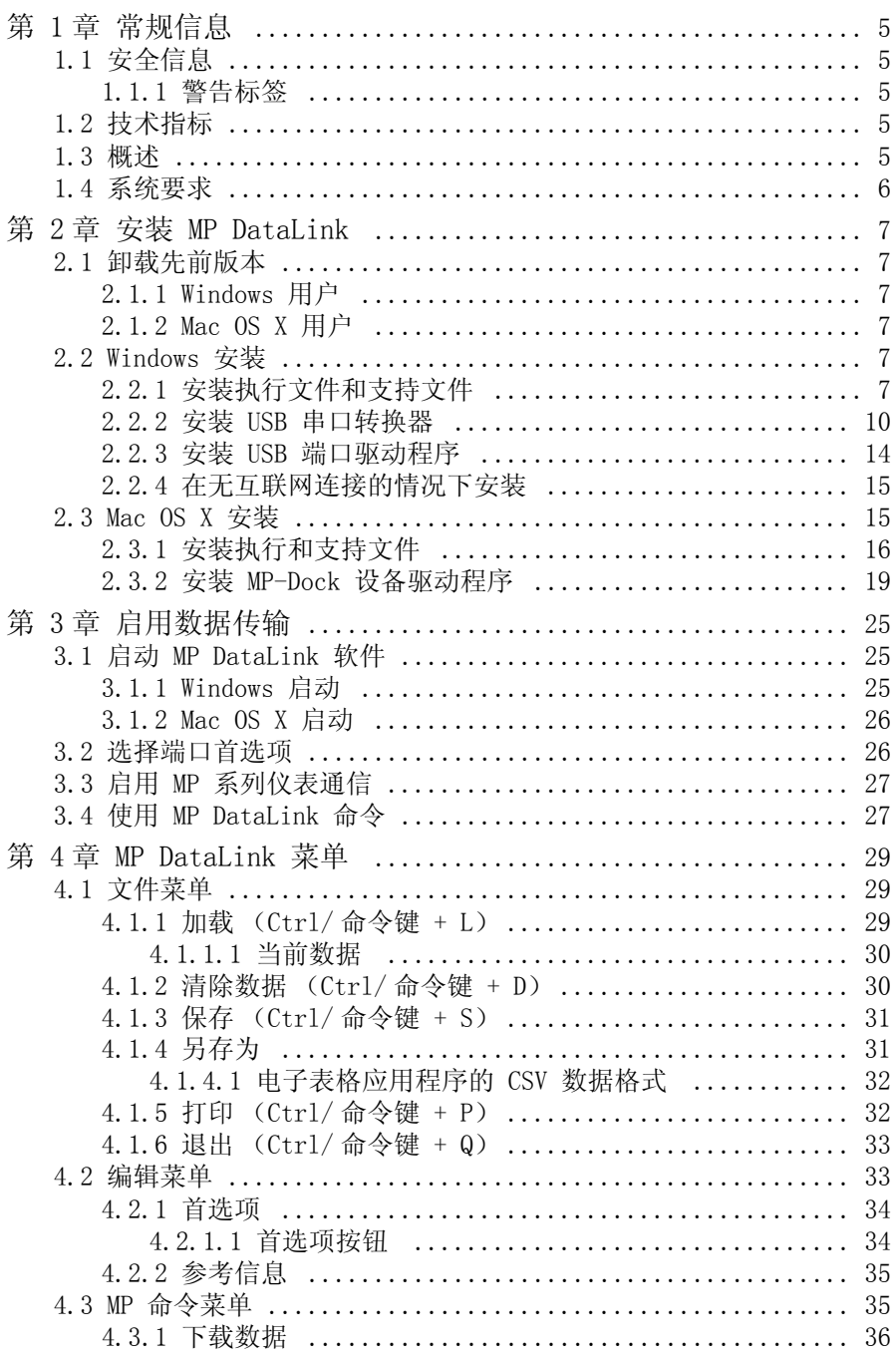

## 厘构

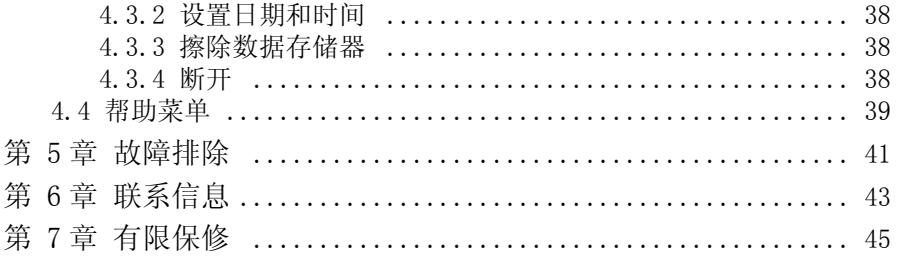

<span id="page-4-6"></span><span id="page-4-0"></span>对于因本手册中的任何不足或遗漏造成的直接、间接、特别、附带或结果性损失,制 造商概不负责。制造商保留随时更改本手册和手册中描述的产品的权利,如有更改恕 不另行通知或承担有关责任。修订版可在制造商的网站上找到。

## <span id="page-4-5"></span><span id="page-4-1"></span>1.1 安全信息

请在拆开本设备包装、安装或使用本设备前,完整阅读本手册。

要确保本设备所提供的防护措施不受破坏,请不要使用本手册规定之外的方法来安装 或者使用本设备。

## <span id="page-4-2"></span>1.1.1 警告标签

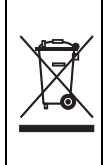

<span id="page-4-9"></span><span id="page-4-7"></span>2005 年 8 月 12 日后,标有该标志的电气设备可能不由欧洲公共处理系统进行处 理。为遵守欧洲本地和国家法规的规定 (EU 指令 2002/96/EC),欧洲电气设备用 户现在必须将旧的或使用寿命到期的设备退回给生产商以进行处理 (不向用户收 取任何费用)。 注: 如果退回产品是为了进行再循环,请联系设备生产商或供应商,索取如何退 回使用寿命到期的设备、生产商提供的电气附件以及所有辅助部件的说明,以便进 行适当处理。

## <span id="page-4-3"></span>1.2 技术指标

技术说明会随时改变,恕不另行通知。

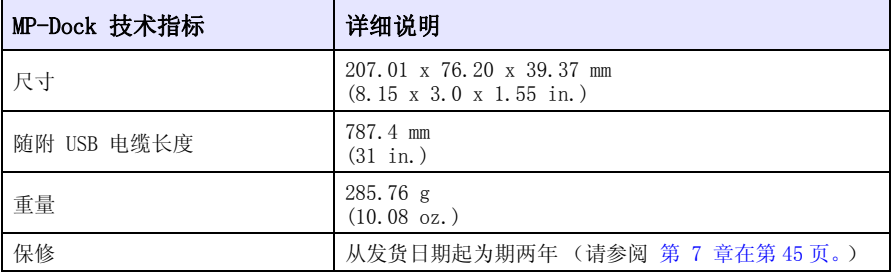

## <span id="page-4-4"></span>1.3 概述

<span id="page-4-8"></span>用户可利用 MP-Dock 把存储于 MP 系列仪表中的数据导出到 MP DataLink 应用程序 中。将 MP 系列仪表放置在 MP-Dock 上 ([图 1\)](#page-5-1), 数据即可通过 MP 系列仪表底部 的红外端口,转移到 MP 蠨 ock 中 (请参阅文档 DOC022.XX.80072),最终通过 MP-Dock 的 USB 口导出至计算机的 MP DataLink 应用程序中。

注: 安装 MP DataLink 软件后,再将 MP-Dock 连接到计算机。

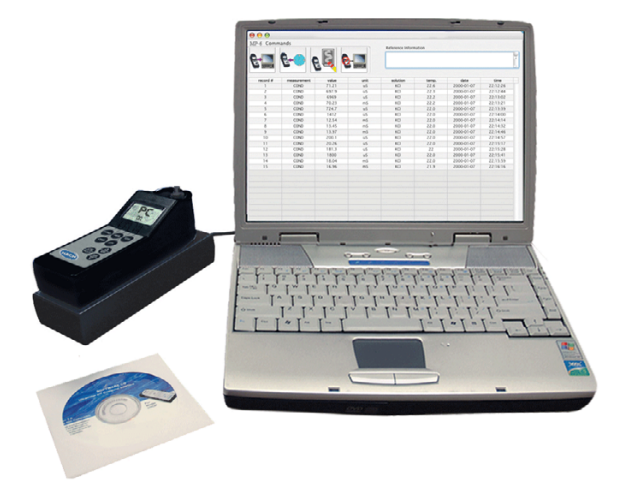

<span id="page-5-3"></span><span id="page-5-2"></span>图 1 MP 系列仪表和 MP-Dock 配置

<span id="page-5-1"></span>MP-Dock 的功能:

- 使用红外 (IR) 端口,简单、可靠地输数据。
- 使用的软件应用程序可从光盘安装或从 www.hach.com 下载。
- 可在以下系统中运行 MP DataLink 应用程序: Windows XP、Windows Vista 和 Macintosh (Mac) OS X 10.0-10.4.11。
- 可按记录数、参数、值、测量单位、温度和日期 / 时间标记排列数据。
- 通过通用格式 (.csv) 文件导出到 Microsoft Office 软件中。
- 用户可通过 MP DataLink 软件设置 MP 仪表时间和日期。
- 通过 MP DataLink 软件清除仪表内存。
- <span id="page-5-4"></span>- 通过 USB 端口供电 (无需电池)。

## <span id="page-5-0"></span>1.4 系统要求

要求如有变化,恕不另行通知。

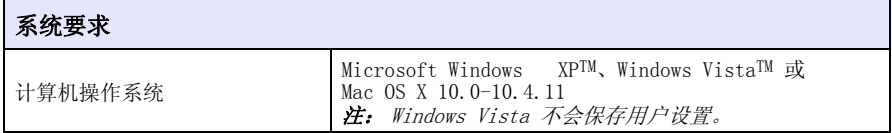

<span id="page-6-9"></span><span id="page-6-6"></span><span id="page-6-0"></span>按照以下步骤安装 MP DataLink 计算机界面。

## <span id="page-6-1"></span>2.1 卸载先前版本

在安装此版本前,卸载该软件的先前版本 (如适用)。 注: 安装此软件前,请保存所有工作并退出所有应用程序。

### <span id="page-6-2"></span>2.1.1 Windows 用户

1. 单击 Start (开始)。

- 2. 选择 Control Panel (控制面板)。
- 3. 选择 Add or Remove Programs (添加或删除程序)。
- 4. 滚动到 MP-Dock 应用程序。
- 5. 单击 Remove (删除)。无需重新启动计算机。

### <span id="page-6-3"></span>2.1.2 Mac OS X 用户

- 1. 在"Finder (查找程序)"菜单栏中选择 Go (转到)。
- 2. 选择 Applications (应用程序)。
- 3. 滚动到 MP DataLink 文件夹。
- <span id="page-6-7"></span>4. 将该文件夹拖到回收站。

### <span id="page-6-4"></span>2.2 Windows 安装

注: 安装 MP DataLink 软件后,再将 MP-Dock 连接到计算机。

安装软件前,务必卸载软件的先前版本 (请参[阅第 2.1 节\)](#page-6-1)。

<span id="page-6-8"></span>注: 用户安装及使用 MP DataLink 需接受最终用户许可协议 (End User License Agreement, EULA)。

### <span id="page-6-5"></span>2.2.1 安装执行文件和支持文件

- 1. 将 MP DataLink 软件的光盘放入光驱,或从 www.hach.com 下载 MP DataLink 应用程序。
- 2. 如果没有开始自动安装, 则转到 Start (开始), My Computer (我的电脑), MP DataLink。
- 3. 双击 "Devices with Removable Storage (可移动存储设备)"下的 MP DataLink 图标。

4. 在 MP DataLink Setup Wizard (MP DataLink 安装向导)窗口中单击 NEXT (下一步),开始安装软件。

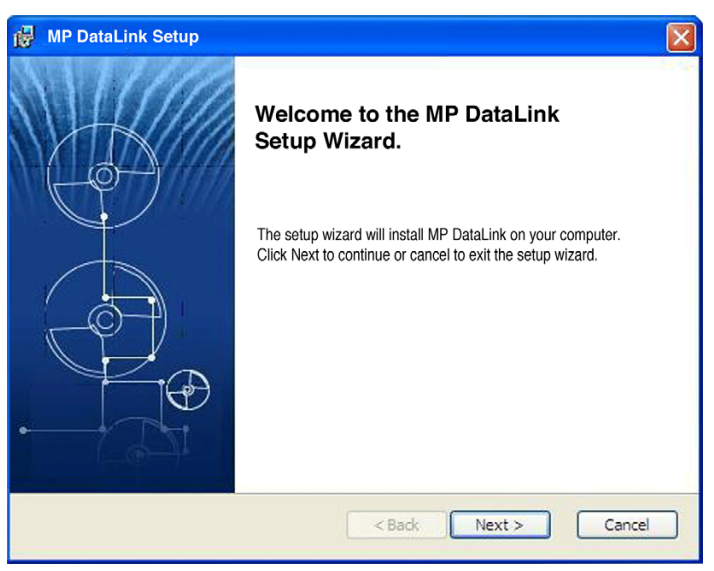

5. 阅读最终用户许可协议 (EULA)。如果接受条款,请勾选"I accept the terms in the License Agreement (我同意许可协议的条款)"方框, 并单击 NEXT (下一步)。

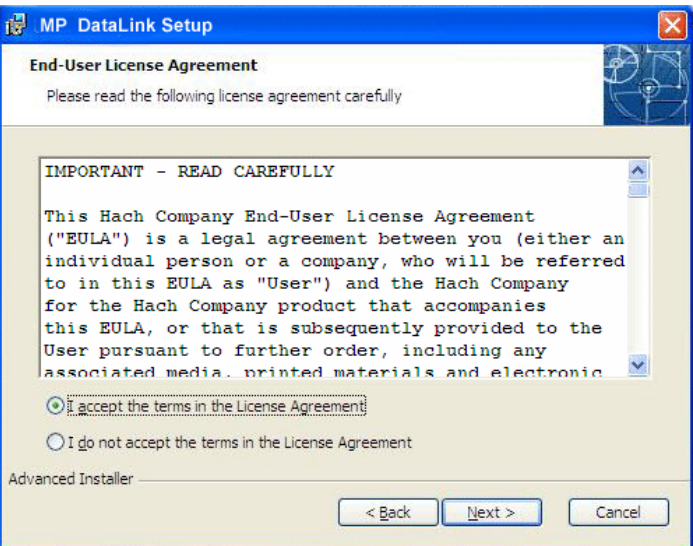

6. 单击 NEXT (下一步), 接受安装的文件位置。(浏览选择其它位置。)

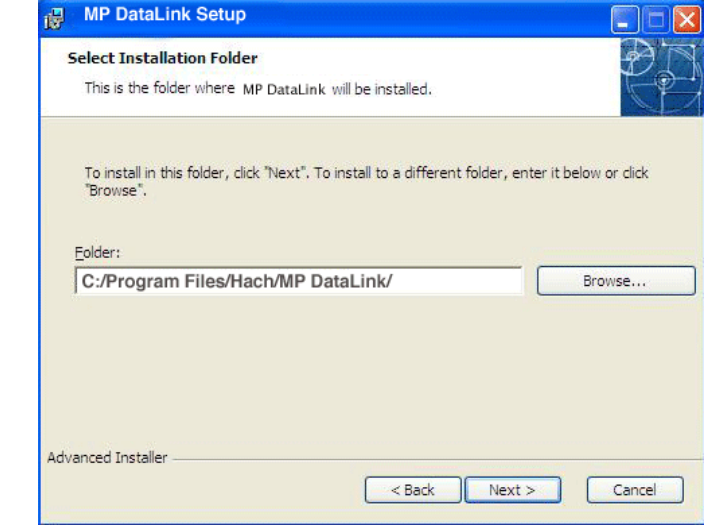

**7.** 单击 "Ready to Install (准备安装 )"窗口中的 **INSTALL (安装)**。状态栏 指示安装进度。

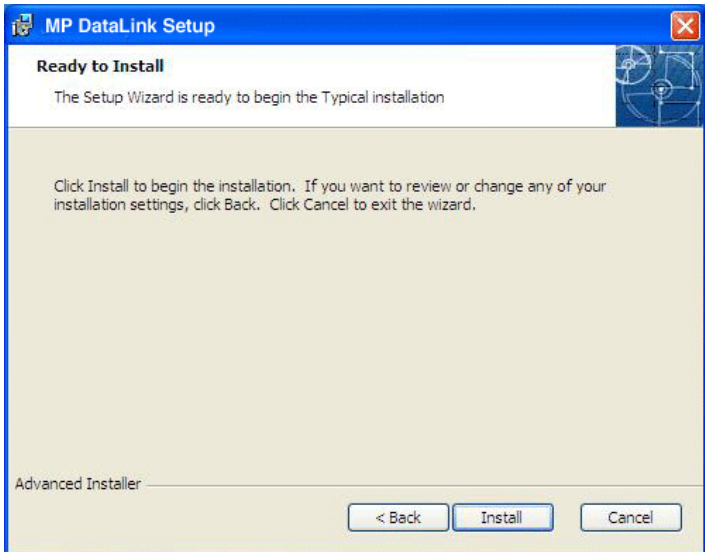

8. 单击 "Completing Setup Wizard (完成安装向导)"窗口中的 FINISH (完 成)。

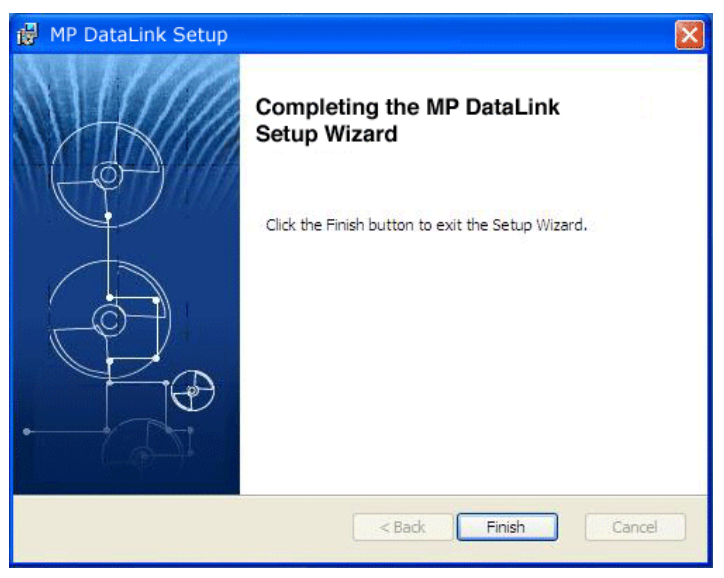

## <span id="page-9-1"></span><span id="page-9-0"></span>2.2.2 安装 USB 串口转换器

注: 如果没有显示 "Found New Hardware Wizard (发现新硬件向导)", 则省略此部分并转到 [第 3 章启用数据传输在第](#page-24-3) 25 页。。

- 1. 将 USB 连接电缆插入计算机上的 USB 端口。
- 2. "Found New Hardware Wizard (发现新硬件向导)"会提示用户搜索驱动程序。 勾选该方框,搜索驱动程序。
- 3. 单击 NEXT (下一步)。
- 注: 如果之前已安装此软件的版本,则可能不需要安装驱动程序。

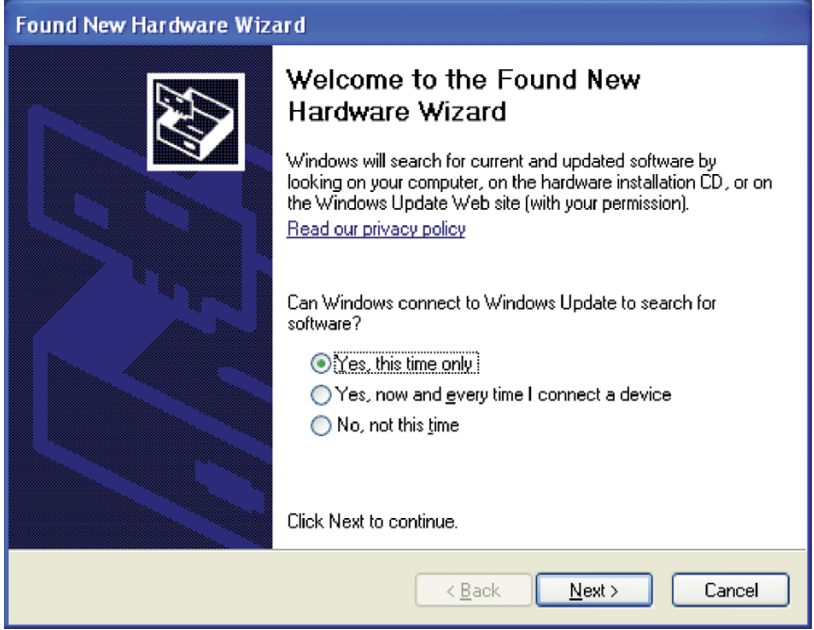

- 4. 在 "Found New Hardware Wizard (发现新硬件向导)"中,选择 Install the software automatically (自动安装软件)。此向导将搜索正确的驱动程序, 并找到 USB 串口转换器。 **Found New Hardware Wizard** This wizard helps you install software for: Hach Company MP-Dock If your hardware came with an installation CD ٠ or floppy disk, insert it now. What do you want the wizard to do? Install the software automatically (Recommended) ◯ Install from a list or specific location (Advanced) Click Next to continue. < Back  $Next$ Cancel
- 5. 单击 NEXT (下一步)。

### 6. 单击 FINISH (完成), 以完成 USB 串口转换器的安装。

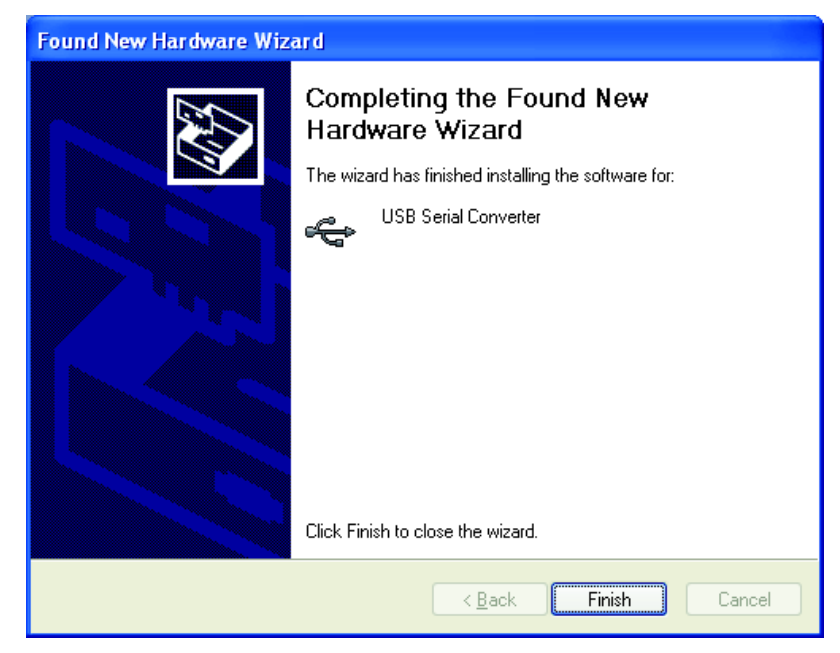

## <span id="page-13-1"></span><span id="page-13-0"></span>2.2.3 安装 USB 端口驱动程序

"Found New Hardware Wizard (发现新硬件向导)"会提示用户搜索 USB 串行端口 驱动程序。

1. 选择 Install the software automatically (自动安装软件)。此向导将搜索 正确的驱动程序\*,并找到 USB 串口转换器。

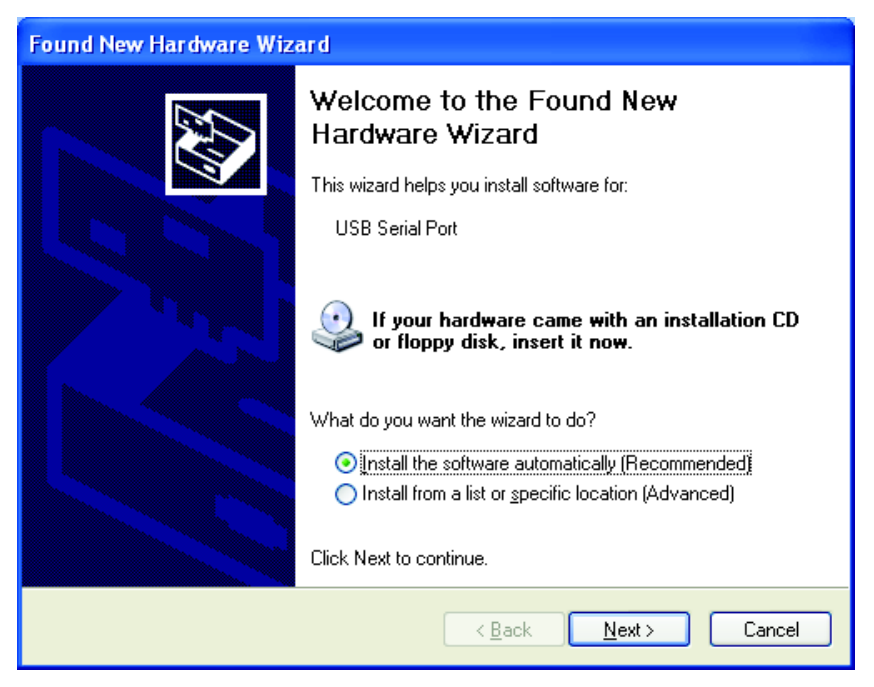

2. 单击 NEXT (下一步)。

<sup>\*</sup> 安装驱动程序可能需要管理员权限。

3. 单击 FINISH (完成), 以完成 USB 转换器的安装。(操作系统可能要求重新启 动计算机。)新硬件可供使用。

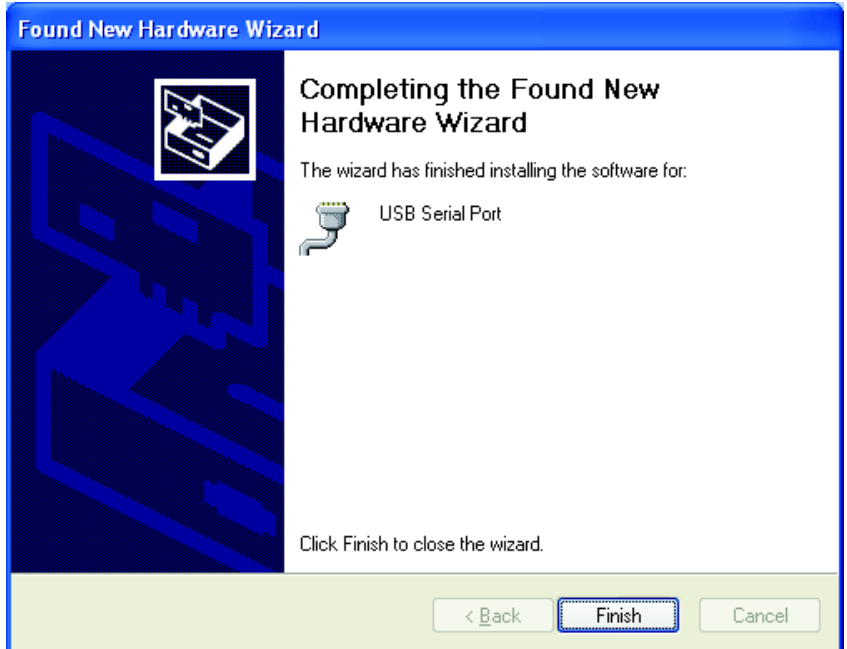

## <span id="page-14-3"></span><span id="page-14-0"></span>2.2.4 在无互联网连接的情况下安装

如果没有可用的互联网连接,可通过 MP DataLink 光盘安装驱动程序。

- 1. 将 MP DataLink 软件的光盘放入光驱。
- 2. 选择 Install from a list or specific location (从列表或特定位置安 装)。
- 3. 单击 NEXT (下一步)。
- 4. 选择 Search for the best driver in these locations (在这些位置搜索最 佳驱动程序)。
- 5. 勾选 Search removable media (搜索可移动媒介) 方框。
- <span id="page-14-2"></span>6. 单击 NEXT (下一步)。

## <span id="page-14-1"></span>2.3 Mac OS X 安装

注: 可能需要 Stuffit Expander。可从此网站下载 Stuffit Expander: http://my.smithmicro.com/mac/stuffit/expander.html.

注: 安装 MP DataLink 软件后,再将 MP-Dock 连接到 Mac 计算机。

按照以下步骤,在 Mac 计算机上安装 MP DataLink 计算机界面。

## <span id="page-15-0"></span>2.3.1 安装执行和支持文件

- 1. 将 MP DataLink 软件的光盘放入光驱, 或从 www.hach.com 下载 MP DataLink 应用程序。
- 2. 双击 MP DATALINK 光盘图标。

<span id="page-15-1"></span>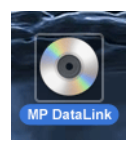

3. 双击 MP DataLink 光盘上的 MP DATALINK FOR MAC OS X 执行文件图标。单击 "EULA (最终用户许可协议)"窗口中的 AGREE (同意)。

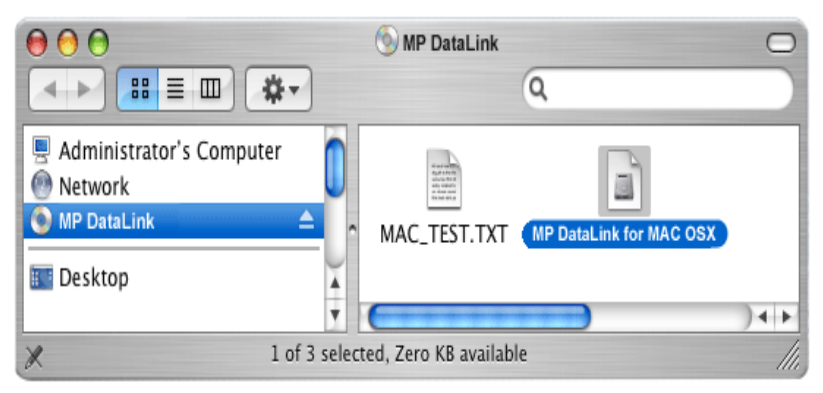

4. 双击 MP DATALINK OSX.APP 图标。

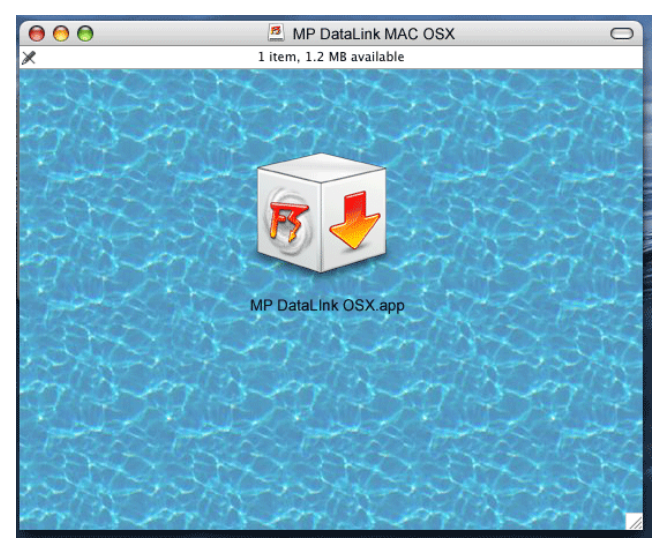

5. 单击"Welcome to the Mac Installer(欢迎使用 Mac 安装程序)"窗口中的 CONTINUE (继续)。

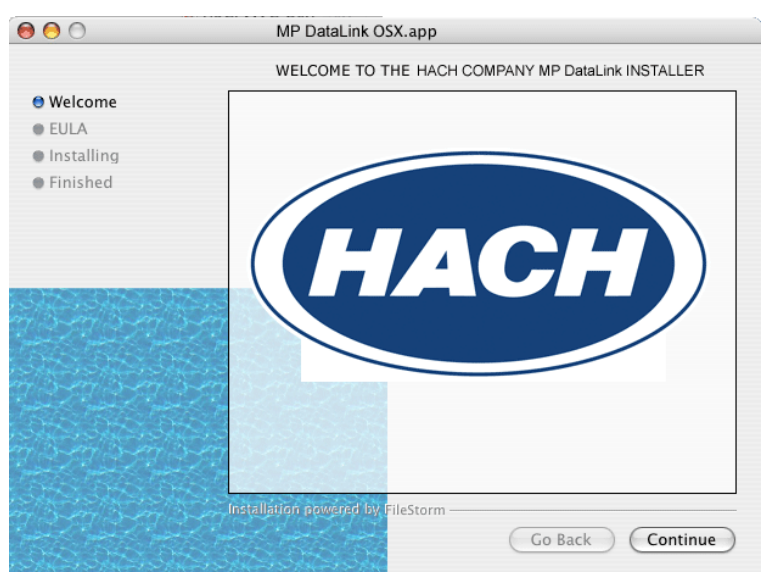

- 6. 阅读最终用户许可协议。如果用户不同意最终用户许可协议,则不能安装该软 件。
- 7. 要备存记录,单击 PRINT (打印)或 SAVE (保存),以打印或保存最终用户许 可协议。

8. 单击 INSTALL (安装), 然后单击 "License Agreement (许可协议)"对话框中 的 AGREE (同意)。

MP DataLink For Mac OS X

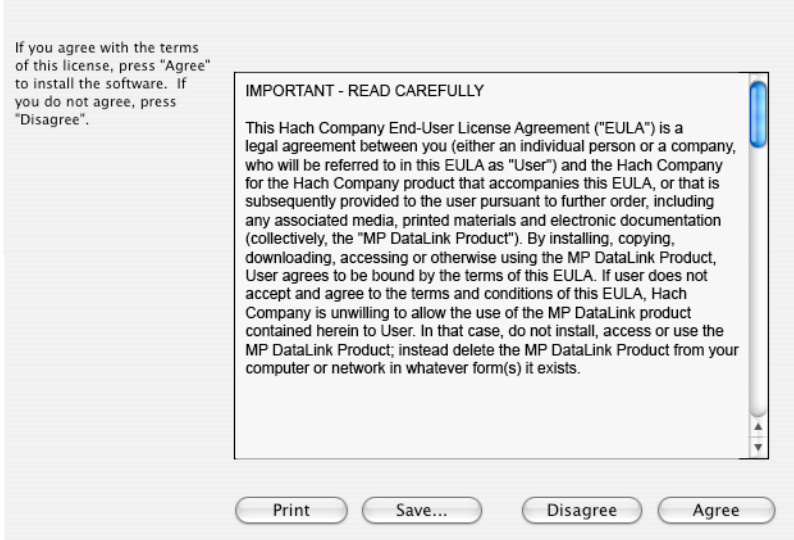

- 9. 单击 QUIT (退出),完成软件安装过程。
- 10. 关闭 "MP DataLink Mac OS X"窗口。

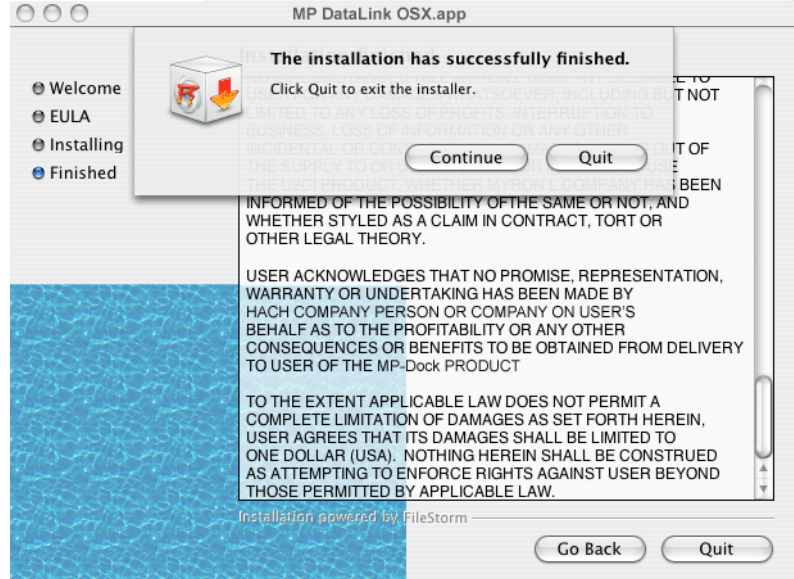

该软件和驱动程序现已复制到 "Applications (应用程序)"下的 MP DataLink 文 件夹中。

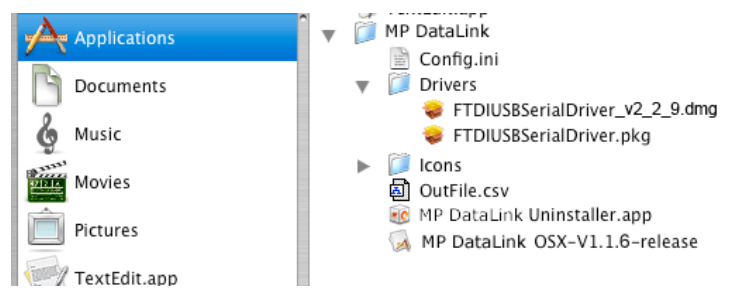

## <span id="page-18-1"></span><span id="page-18-0"></span>2.3.2 安装 MP-Dock 设备驱动程序

- 1. 单击"Finder (查找程序)"菜单栏最左边的 APPLE 图标。
- 2. 选择 About This Mac (关于此 Mac 机),确定此 Mac 机是否配备 G 系列或 Intel 处理器。
- 3. 单击 "Finder (杳找程序)"菜单栏中的 Go (转到), 然后单击 Applications (应用程序)。
- 4. 向下滚动到 MP DataLink 文件夹, 然后打开文件夹。
- 5. 选择并打开 "Drivers (驱动程序)"文件夹。

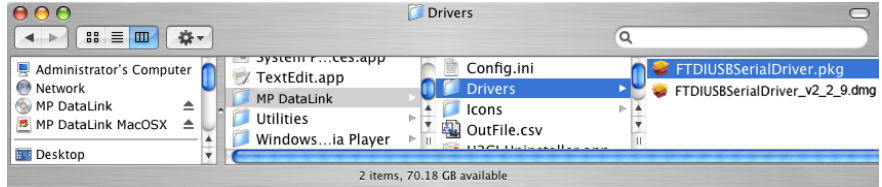

- 6. 选择处理器:
- 如果计算机在 Intel 处理器上运行, 双击 FTDIUSBSerialDriver v2 2 9.dmg 文件。
- 如果计算机在 G 系列处理器上运行, 双击 FTDIUSBSerialDriver.pkg 文件。

启动驱动程序安装软件,然后将打开 "Install FTDIUSBSerialDriver Kernel Extension (安装 FTDIUSBSerialDriver Kernel Extension)"窗口。

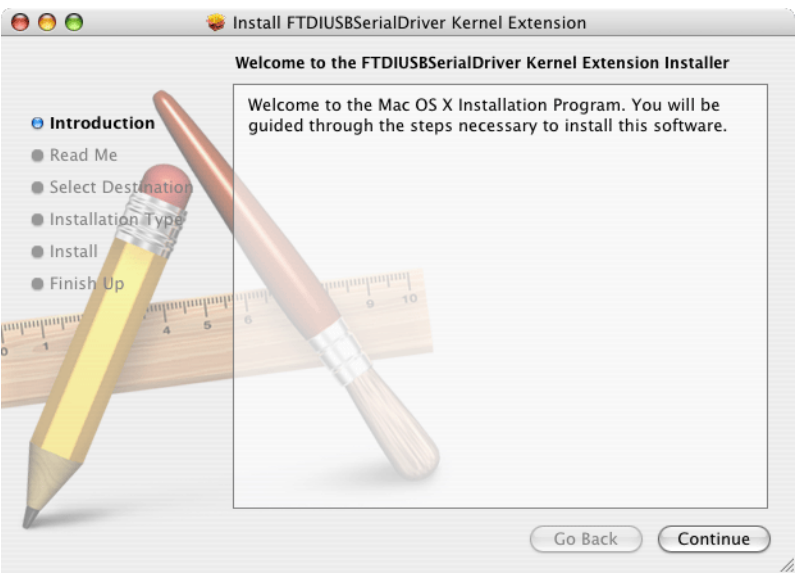

- 7. 单击 "Introduction (引言)"窗口上的 CONTINUE (继续),以安装 FTDIUSB Serial Driver Kernel Extension。
- 8. 单击 "Readme (自述文件)"窗口上的 PRINT (打印)或 SAVE (保存),保存 有关序列号的重要信息 (如需)。

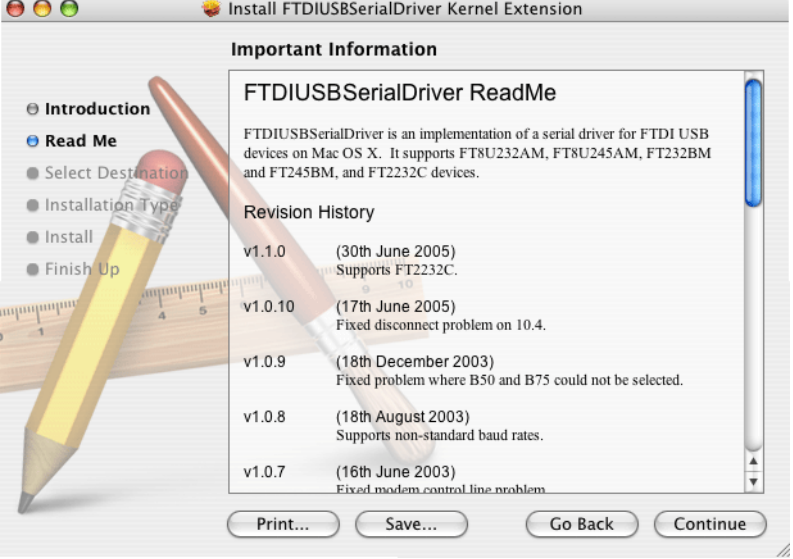

9. 单击 CONTINUE (继续), 以继续安装驱动程序。

10. 在 "Select a Destination (选择目标卷)"窗口中,选择硬盘驱动器作为目 标卷。

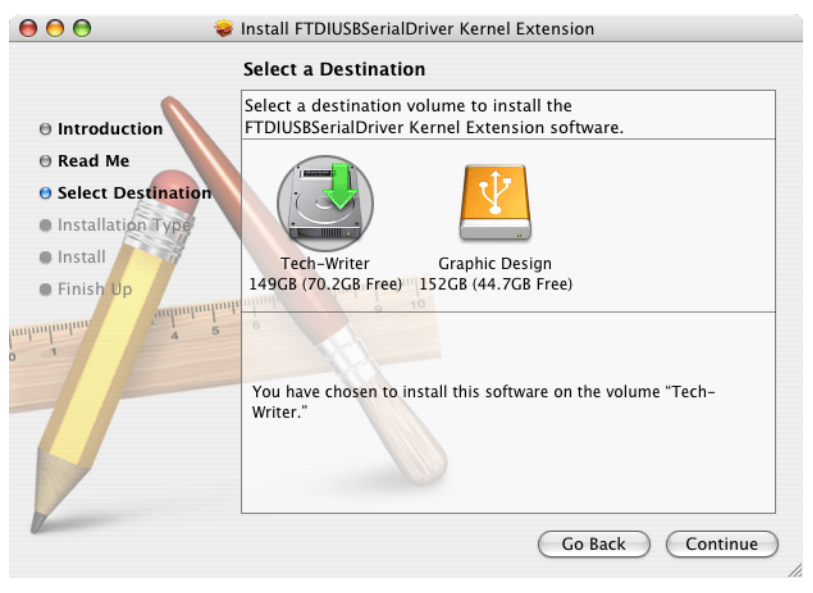

11. 单击 CONTINUE (继续)。

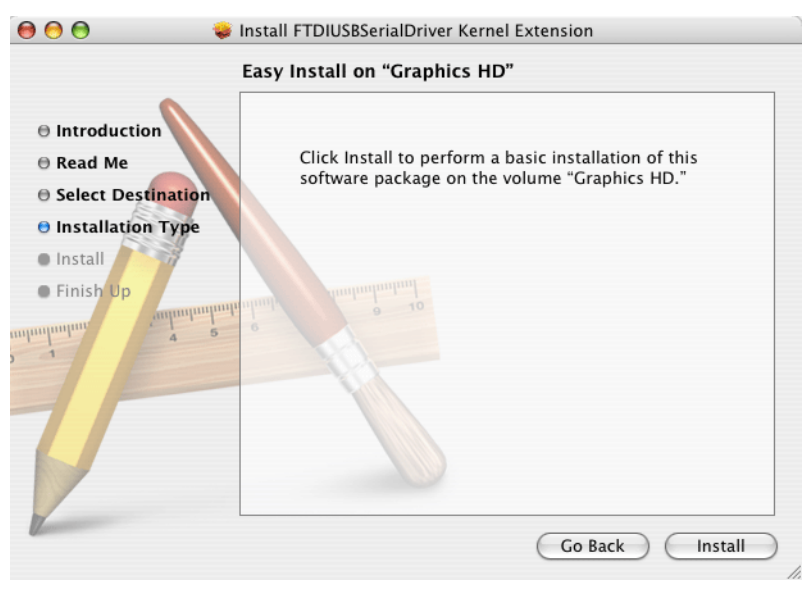

12. 单击 INSTALL (安装)。提示输入系统密码。

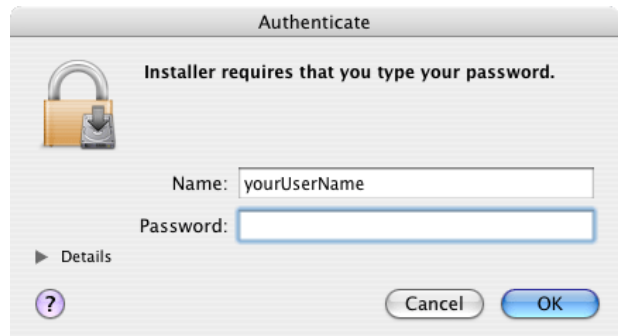

- 13. 输入密码并单击 OK (确定),继续在硬盘驱动器上安装 USB 驱动程序。 注: 在计算机上安装驱动程序需要管理员权限。
- 14. 单击 CONTINUE INSTALLATION (继续安装)。

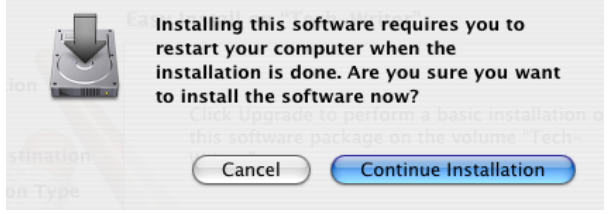

15. 单击 RESTART (重新启动),完成硬盘驱动器上的 USB 驱动程序安装。操作系 统重启,其它应用程序中未保存的工作将丢失。

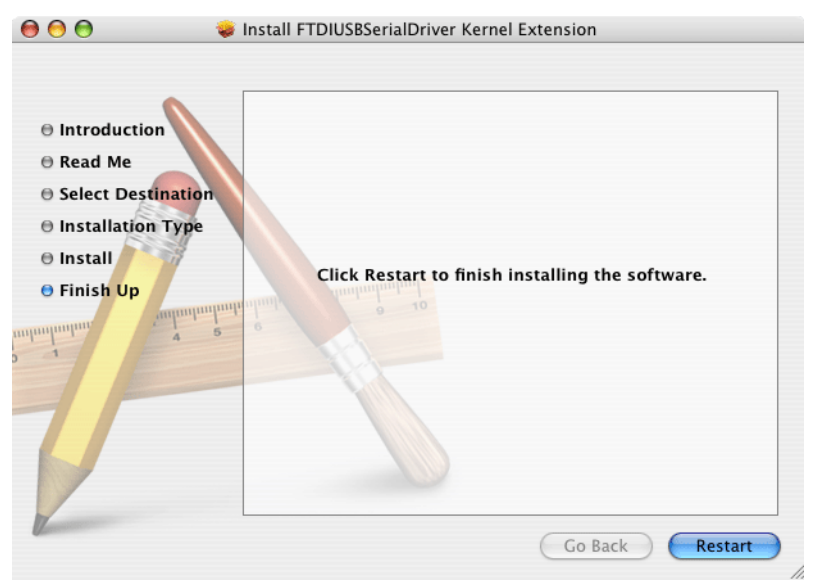

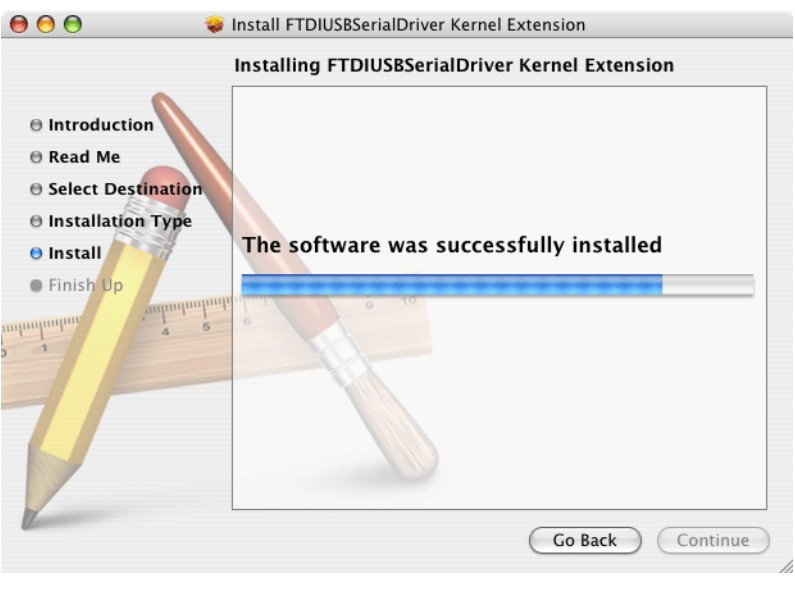

## 图 2 安装驱动程序 - 安装成功

# <span id="page-24-6"></span><span id="page-24-3"></span><span id="page-24-0"></span>第 3 章启用数据传输

<span id="page-24-4"></span>重要说明: 首先,将 MP-Dock 连接到计算机上的 USB 端口,以便软件可识别通信端 口。

<span id="page-24-5"></span>按照以下步骤启用 MP 仪表、MP-Dock 与 MP DataLink 应用程序之间的数据传输。

## <span id="page-24-1"></span>3.1 启动 MP DataLink 软件

要启动软件,选择下列适当的操作系统部分。

## <span id="page-24-2"></span>3.1.1 Windows 启动

要启动 Windows, 请转到 Start (开始), All Programs (所有程序), MP DataLink。

在适当情况下,也可以使用桌面图标。

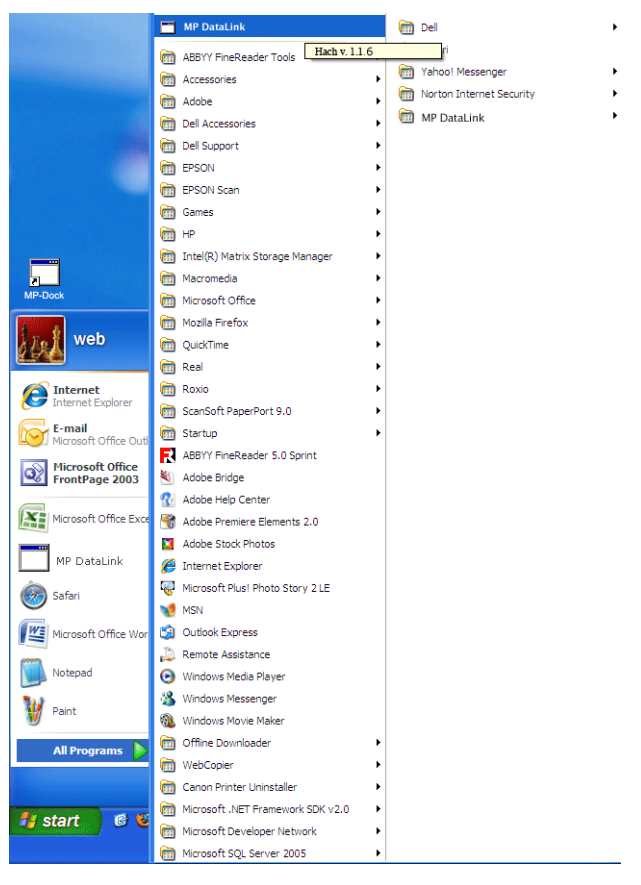

图 3 启动 Windows 软件

## 启用数据传输

### <span id="page-25-0"></span>3.1.2 Mac OS X 启动

按照以下步骤,找到应用程序:

- 1. 从 "Finder (查找程序)"菜单栏中选择 Go (转到)。
- 2. 单击 Applications (应用程序)。

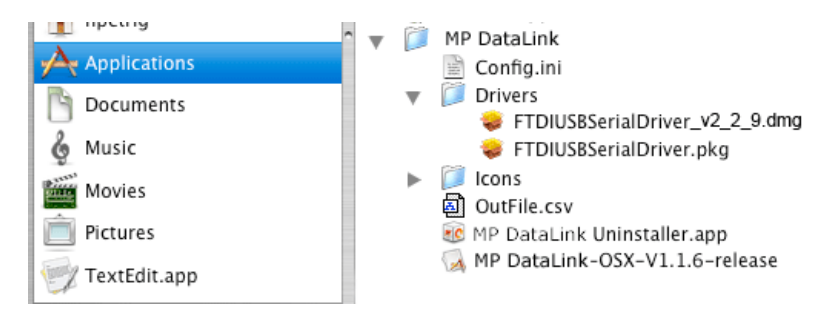

图 4 启动 Mac OS X 软件

- 3. 向下滚动到 MP DataLink 文件夹。
- 4. 打开文件夹, 然后双击 MP DataLink v. 1. # release。
- 5. 将 MP DataLink v.1.# release 图标拖到系统坞 (system dock) 中,创建系统 坞快捷方式。
- 6. 右击文件并选择 Make an Alias,以创建桌面快捷方式。

## <span id="page-25-1"></span>3.2 选择端口首选项

选择端口:

1. 从 MP DataLink 应用程序中打开"Edit (编辑)"下拉菜单, 然后选择 Preferences (首选项)。

<span id="page-25-2"></span>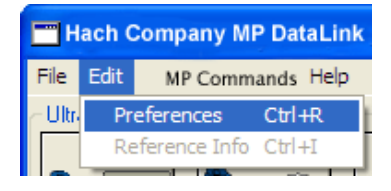

## 启用数据传输

2. 在 "Port (端口)"下拉菜单中选择最高端口号的可用端口。

注: 如果只显示 "None (无)"和 "Demo (演示)", 关闭应用程序, 然后重新打开应 用程序。转到 "Edit (编辑)"。选择 Preferences (首选项),然后选择最高可用的端 口。

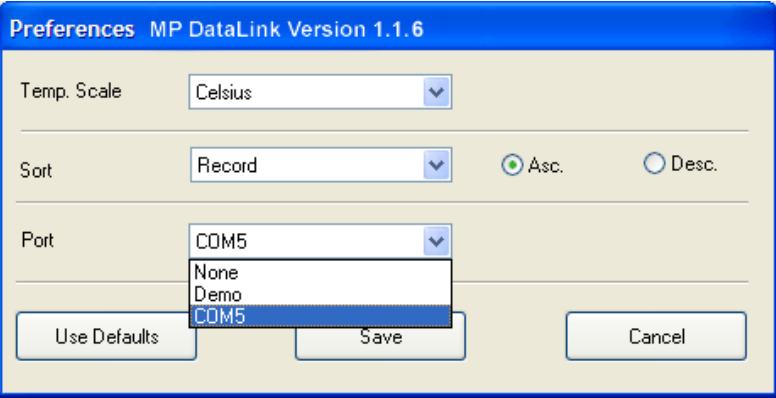

### 3. 单击 SAVE (保存)。

<span id="page-26-4"></span><span id="page-26-2"></span>注: Vista 用户必须在每次启动 MP DataLink 时编辑 "Port Preferences (端口首选 项)"。

## <span id="page-26-0"></span>3.3 启用 MP 系列仪表通信

启用 MP 系列仪表、MP-Dock 与 MP DataLink 应用程序之间的通信:

- <span id="page-26-5"></span>1. 在 MP-Dock 上设置 MP 系列仪表。
- 2. 按下任何测量键,以对仪表上电。
- 3. 启用 PC On 模式。
	- a. 按住 MR/DOWN 键,直到显示 PC OFF 为止。
	- b. 按下 CAL/MCLR。显示屏可能短暂显示"PC Ini",然后显示"PC 0n"。

## <span id="page-26-1"></span>3.4 使用 MP DataLink 命令

用户可以使用 MP DataLink 向 MP 系列仪表发送命令。使用命令图标或 "MP Commands (MP 命令)"下拉菜单中的选项发送命令 (请参阅[第 4.3 节位于第 35](#page-34-2)  [页](#page-34-2))。

<span id="page-26-3"></span>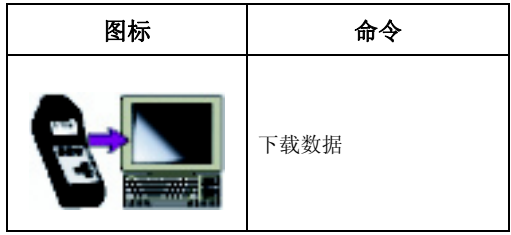

## 启用数据传输

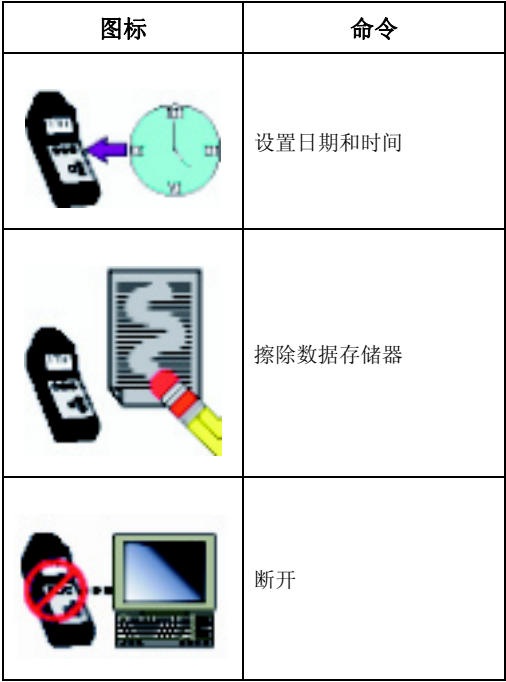

<span id="page-28-3"></span><span id="page-28-0"></span>本章介绍 MP DataLink 菜单及其功能。

注: 在 Windows 和 Mac 操作系统下的功能相同。截图显示 Windows 版本。命令旁边的括号显 示 Windows (Ctrl + 特定键)和 Mac (命令键 + 特定键)的键盘快捷命令。

<span id="page-28-4"></span>MP DataLink 主窗口包括以下菜单:File (文件)、Edit (编辑)、MP Commands (MP 命令)和 Help (帮助 )。

## <span id="page-28-1"></span>4.1 文件菜单

"File (文件)"菜单包括以下命令:Load (加载)、Clear Data (清除数据)、 Save (保存)、Save As (另存为)、Print (打印)和 Quit (退出)。

### <span id="page-28-2"></span>4.1.1 加载 (Ctrl/ 命令键 + L)

使用此命令,用户可将数据文件加载到主窗口屏幕中。

1. 转到 "File (文件)"菜单,并选择 Load (加载)。出现标准的 "Open (打 开)"对话框。

<span id="page-28-5"></span>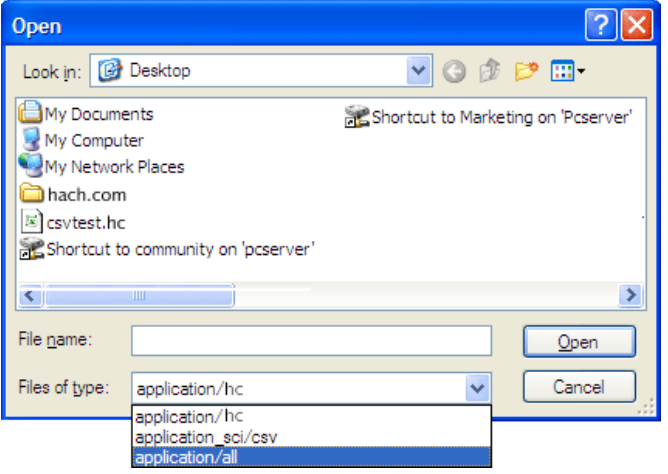

2. 选择一个测试文件,然后单击·OPEN (打开),将文件加载到 MP DataLink 主 菜单。

注: MP DataLink 支持 .hc 和 .csv 文件格式。

注: 如果发生加载错误 (如错误的数据文件类型),MP DataLink 会显示以下警告信息:

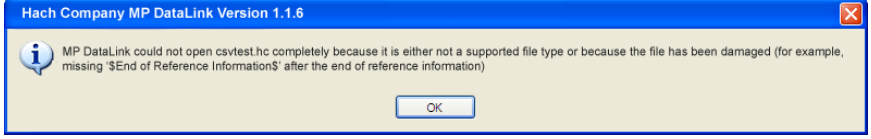

加载文件后,文件名将显示在 MP DataLink 窗口的右上角。参考信息显示在参 考信息栏内。

### <span id="page-29-0"></span>4.1.1.1 当前数据

如果用户选择加载数据文件且未保存当前数据,MP DataLink 会显示以下警告信息:

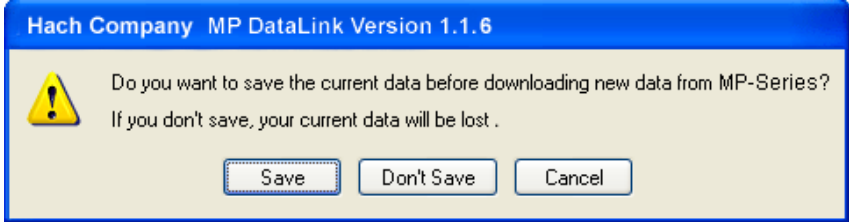

- 1. 选择 SAVE (保存)、DON'T SAVE (不保存)或 CANCEL (取消)。 注: 在 Mac OS X 中, "Save As (另存为)"与 Save (保存) 的功能相同。
- 2. 保存文件:
	- a. 选择 SAVE (保存)。打开标准的"Save As (另存为)"弹出式窗口。

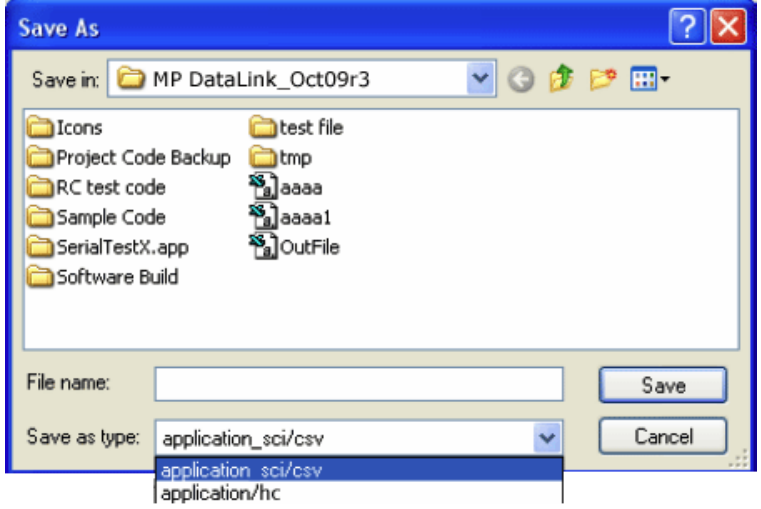

<span id="page-29-2"></span>b. 输入文件名, 然后单击 SAVE (保存)。

- 3. 单击 DON'T SAVE (不保存),放弃当前数据并加载所选的数据文件。
- 4. 单击 CANCEL (取消), 以取消加载操作。当前数据不会更改。

## <span id="page-29-1"></span>4.1.2 清除数据 (Ctrl/ 命令键 + D)

1. 转到"File (文件)"菜单,然后选择 Clear Data (清除数据), 以清除 MP DataLink 主窗口中的当前数据。文件名和任何参考信息也将清除。

注: 若主窗口中没有数据, Clear data (清除数据) 选项呈灰色。

出现确认窗口。

<span id="page-30-2"></span>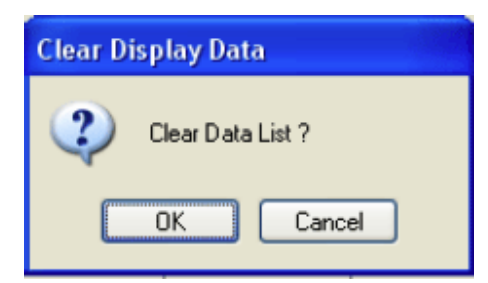

2. 按 OK (确定)进行确认。如果没有保存数据, MP DataLink 会提示用户在清除 数据前保存数据。

### <span id="page-30-0"></span>4.1.3 保存 (Ctrl/ 命令键 + S)

转到"File (文件)"菜单,并选择 Save (另存为)。此命令将以 .hc 格式保存 数据, 此格式是在 MP DataLink 窗口和 MP 系列仪表显示屏上显示的缩短格式。此 格式确保用户随后可将数据加载到 MP DataLink 应用程序中。

### <span id="page-30-1"></span>4.1.4 另存为

<span id="page-30-3"></span>注: 在 Mac OS X 中, 此功能与 "Save (保存)"功能相同。

1. 转到"File (文件)"菜单,并选择 Save As (另存为)。打开"Save As (另存为)"窗口。

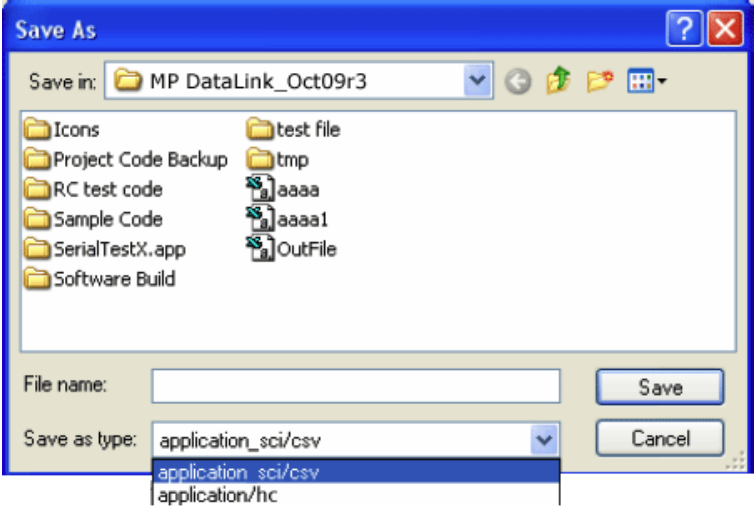

2. 以 .hc 或 .csv 文件格式保存数据。

### MP DataLink 菜单

### <span id="page-31-2"></span><span id="page-31-0"></span>4.1.4.1 电子表格应用程序的 CSV 数据格式

以 CSV (用逗号隔开数值)格式保存的数据以科学计数法保存。按照以下步骤, 将 这些数值更改为 Microsoft Excel 中的数字格式:

- 1. 选中包含读数值的单元格。
- 2. 单击 FORMAT (格式)下拉菜单。
- 3. 选择 CELLS (单元格)。
- 4. 从"Number (数字)"选项卡中选择 NUMBER (数字)。
- 5. 单击 OK (确定)。

### <span id="page-31-1"></span>4.1.5 打印 (Ctrl/ 命令键 + P)

注: 若主窗口中没有数据,此菜单项将呈灰色。

1. 转到 "File (文件)"菜单,并选择 Print (打印)。打开 Page Setup (页面 设置)窗口。

<span id="page-31-3"></span>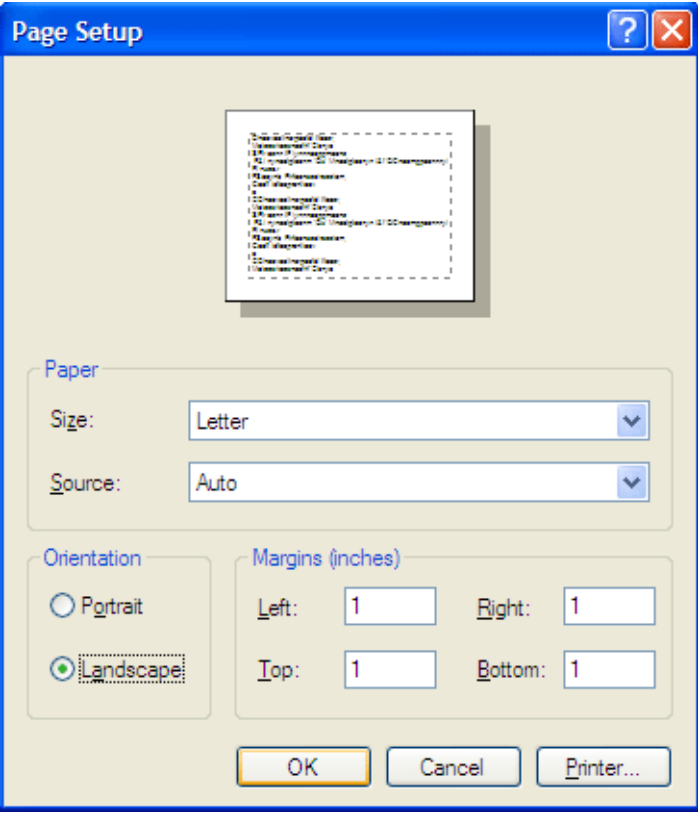

### MP DataLink 菜单

2. 选择任何打印首选项, 然后单击 OK (确定)。出现"Print (打印)"窗口。

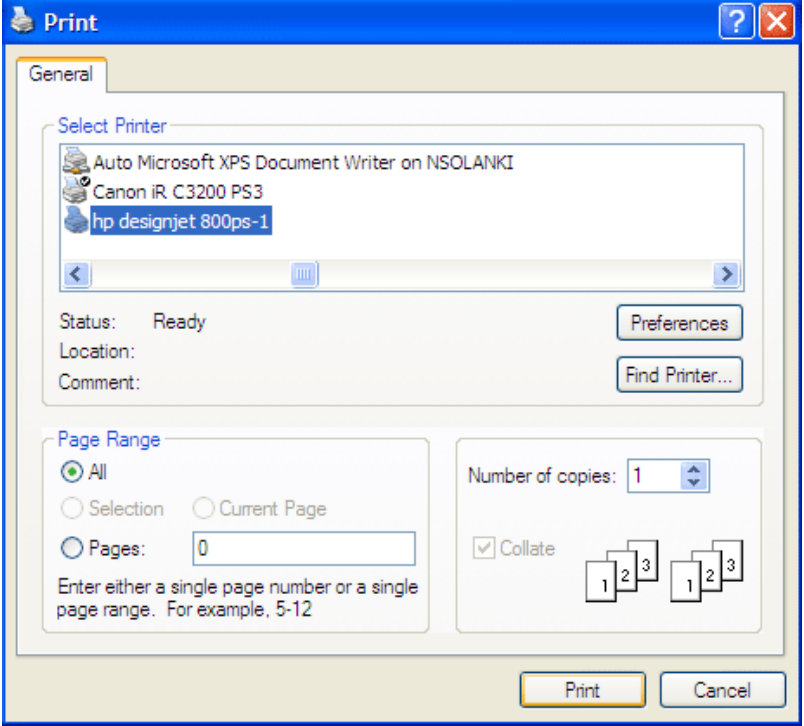

<span id="page-32-3"></span>3. 单击 PRINT (打印), 即可打印所选数据列表及其参考信息与文件名。

### <span id="page-32-0"></span>4.1.6 退出 (Ctrl/ 命令键 + Q)

转到"File (文件)"菜单,然后选择 Quit (退出), 以关闭 MP DataLink 应用 程序。主窗口中如有未保存的数据,系统会提示用户保存数据。如果用户关闭 MP DataLink 应用程序的主窗口,也可能要求执行此任务。

## <span id="page-32-2"></span><span id="page-32-1"></span>4.2 编辑菜单

"Edit (编辑)"菜单包括 "Preferences (首选项)"和 "Reference Information (参考信息)"项。

### <span id="page-33-2"></span><span id="page-33-0"></span>4.2.1 首选项

1. 转到"Edit (编辑)"菜单,然后单击 Preferences (首选项), 以选择 MP DataLink 首选项。出现 "Preferences (首选项)"窗口。

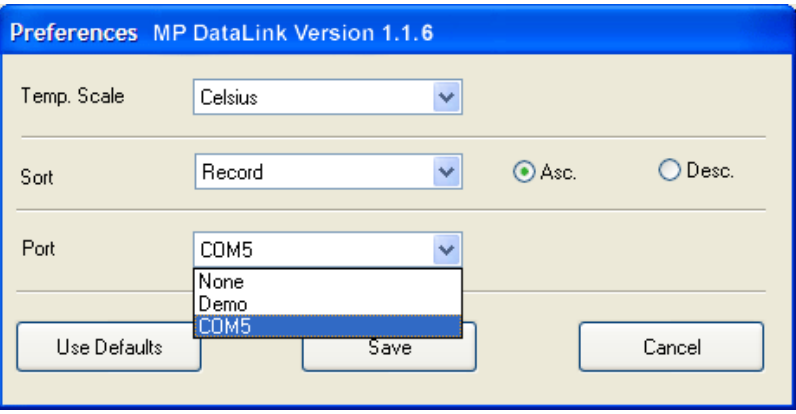

- 2. 单击 Temp. Scale (温标)下拉菜单,选择以 Celsius (摄氏)或 Fahrenheit (华氏)显示温度。
- 3. 单击 Sort (排序)下拉菜单,选择排列和显示数据的方式。选择按下列其中一 个参数对数据排序:Record (记录)、Date (日期)、Time (时间)、 Measurement (量度)、Solution (溶液)、Temperature (温度)、Value (值)或 Unit (单位)。

注: 选择 Asc. (升序)或 Desc. (降序), 以升序或降序排列数据。

4. 单击 Port (端口) 下拉菜单, 指出将与 MP Dock 通信的串行端口。建议用户 选择可用的最高端口。

注: MP DataLink 提供 Demo(演示)模式,显示仪表未连接到 MP-Dock 时 MP DataLink 的工作方式。

如果选择 None (无), 将出现以下信息对话框:

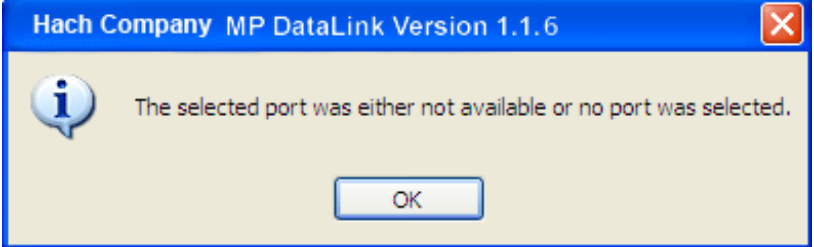

### <span id="page-33-1"></span>4.2.1.1 首选项按钮

"Preferences (首选项)"窗口有三个按钮:

- 单击 USE DEFAULTS (使用默认值), 将首选项重置为初始值。
- 单击 SAVE (保存), 以保存当前首选项并将其应用到屏幕。

#### MP DataLink 菜单

单击 CANCEL (取消), 以取消操作。

<span id="page-34-4"></span>注: MP DataLInk 在 Windows Vista 中不会保存用户首选项。

## <span id="page-34-0"></span>4.2.2 参考信息

当主窗口中没有显示数据时, "Reference Information (参考信息)"栏和 "Reference Information (参考信息)"子菜单将呈灰色。要在窗口中有数据时编 辑此字段,请执行以下步骤:

- 1. 转到"Edit (编辑)"菜单,并选择 Reference Information (参考信息)。 Reference Information (参考信息)字段下方的 OK (确定) 按钮可见。
- 2. 编辑 Reference Information (参考信息)字段, 然后单击 OK (确定)。

注: Reference Information (参考信息)字段中允许的最大字符数为 100 个。

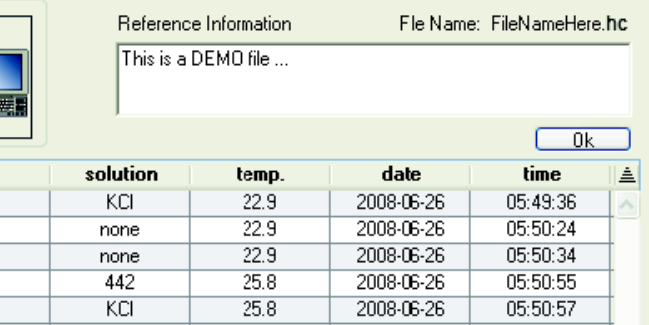

## <span id="page-34-2"></span><span id="page-34-1"></span>4.3 MP 命令菜单

使用命令图标 [\(图 5](#page-35-1))或 "MP Commands (MP 命令)"下拉菜单中的选项向 MP 系 列仪表发送命令。MP 命令包括以下命令:

- <span id="page-34-3"></span>- 下载数据
- 设置日期和时间
- 擦除数据存储器
- 断开

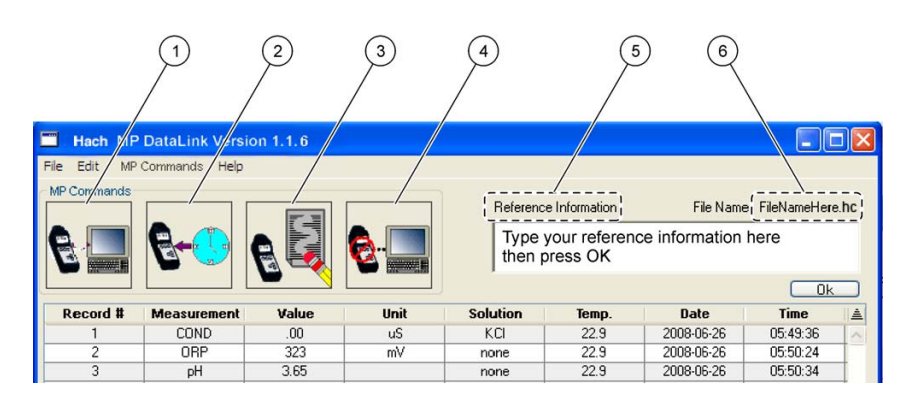

图 5 MP DataLink 命令图标和参考信息

<span id="page-35-1"></span>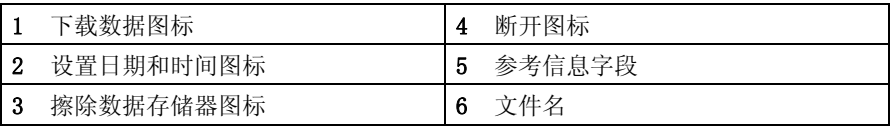

## <span id="page-35-2"></span><span id="page-35-0"></span>4.3.1 下载数据

使用此命令下载数据到 MP DataLink 应用程序。

注: 必须从 MP 仪表上启用 PC On,以将数据下载到 MP DataLink 应用程序 (请参阅第 [3.3](#page-26-2)  [节位于第](#page-26-2) 27 页)。

- 1. 单击下载数据图标或从"MP Commands (MP 命令)"下拉菜单中选择 Download Data (下载数据), 以从 MP 系列仪表中下载数据到计算机。
- 2. MP DataLink 显示一个确认框。

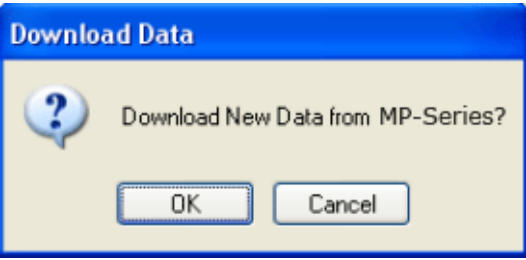

### 3. 单击 OK (确定)。

注: MP 系列仪表在 60 秒后自动关闭。

如果仪表在新数据下载前关闭,系统会提示用户检查 MP-Dock 连接,确保 MP 系列仪表处于 "PC On"模式下 (请参阅[第 3.3 节位于第 27 页](#page-26-2))。

### MP DataLink 菜单

如果数据早于同一会话下载,且用户尝试下载新数据,会出现一条提示信息,询 问用户是否要在下载新数据前保存当前数据。如果需要当前数据,则单击 SAVE (保存)。

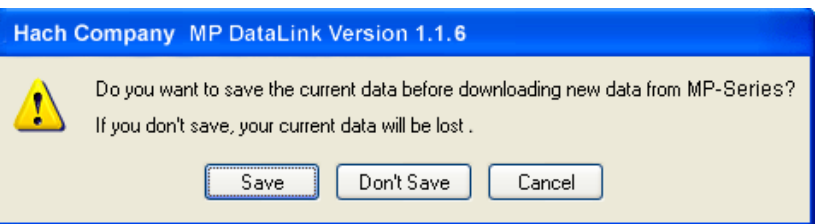

如果已连接 MP-Dock 且仪表处于 "PC On"模式下,则 MP DataLink 开始从仪 表下载数据。下载期间将出现下载进度条。

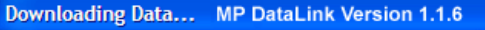

Downloading Data from MP-Series

如果未连接 MP-Dock 或如果仪表并未处于 "PC On"模式下,则 MP DataLink 会显示警告信息。

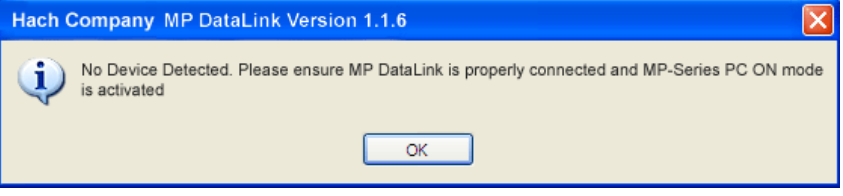

如果传输中断或数据在超时期限内未完成,则 MP DataLink 会显示传输错误, 用户应再试。如果出现这种情况,将仪表设回 "PC On"模式,然后再试。

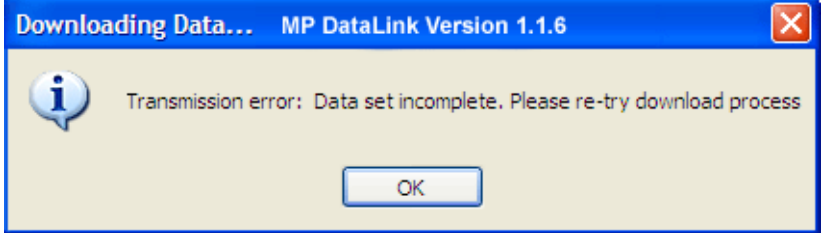

如果超时期限内出现问题且无法开始下载过程,MP DataLink 会显示超时错误。 如果出现这种情况,将仪表设回 "PC On"模式,然后再试。

### <span id="page-37-5"></span>MP DataLink 菜单

## <span id="page-37-0"></span>4.3.2 设置日期和时间

使用此命令设置仪表上的日期和时间。

- 1. 确定计算机的日期和时间是否正确,以确保此设置准确无误。
- 2. 当已连接 MP-Dock 且仪表处于 "PC On"模式下时,单击**设置日期和时间**图标 (或从 "MP Commands (MP 命令)"下拉菜单中选择此任务)。显示日期和时间 状态栏。MP DataLink 从用户的计算机中获取日期和时间。

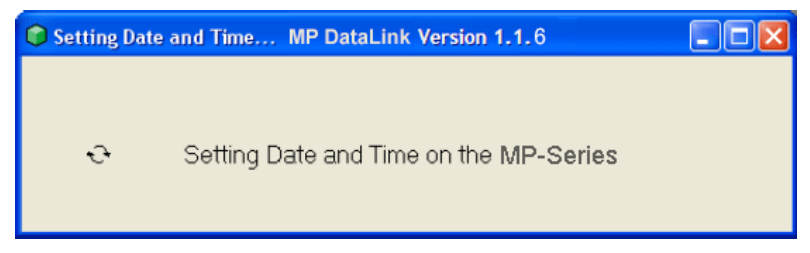

### <span id="page-37-1"></span>4.3.3 擦除数据存储器

使用此命令擦除仪表内存中存储的数据。

- 1. 单击擦除数据存储器图标 (或从"MP Commands (MP 命令)"菜单中选择此选 项)。当已连接 MP-Dock 且仪表处于 "PC On"模式下时,会出现一条提示信 息,要求用户确认是否要擦除仪表内存中的数据。
- 2. 按 OK (确定) 进行确认。

<span id="page-37-3"></span>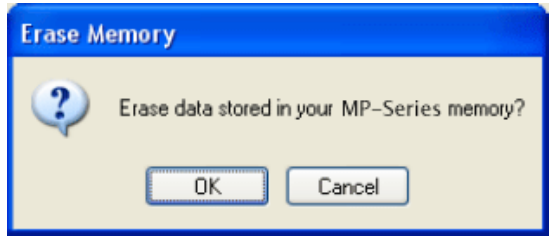

## <span id="page-37-4"></span><span id="page-37-2"></span>4.3.4 断开

使用此命令关闭 MP DataLink 与仪表之间的通信端口。

- 1. 在每个会话后断开,确保已关闭通信端口。
- 2. 单击断开图标 (或从"Commands (命令)"菜单中选择此选项)。系统会显示 一条信息,说明已关闭的端口号。

3. 单击 OK (确定)。

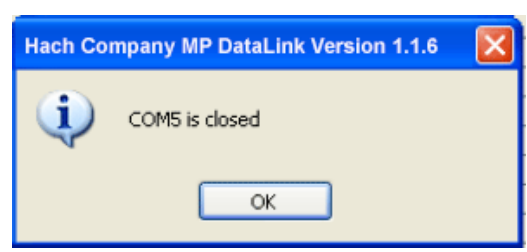

## <span id="page-38-1"></span><span id="page-38-0"></span>4.4 帮助菜单

打开 "MP DataLink"窗口,了解有关版本号、构建日期和应用目的的信息。若要转 3351 Lack 公司网站, 请单击 Hach 公司选项。

<span id="page-40-1"></span><span id="page-40-0"></span>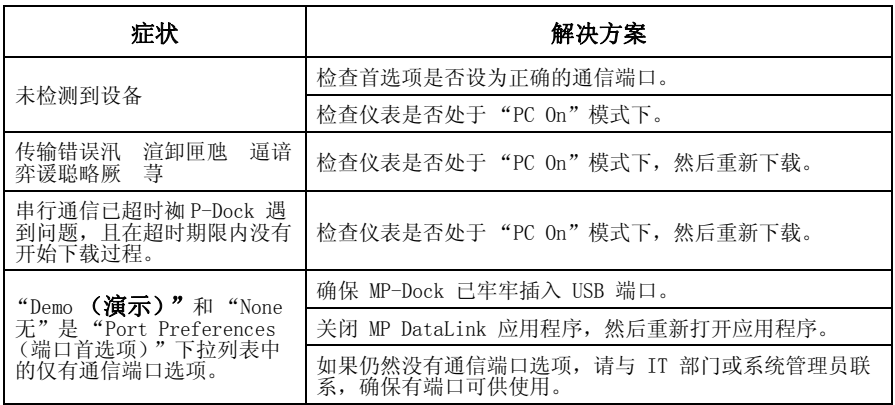

<span id="page-42-0"></span>

### **HACH Company World Headquarters**

P.O. Box 389 Loveland, Colorado 80539-0389 U.S.A. Tel (800) 227-HACH (800) 227-4224 (U.S.A. only) Fax (970) 669-2932 orders@hach.com www.hach.com

**Repair Service in Latin America, the Caribbean, the Far East, Indian Subcontinent, Africa, Europe, or the Middle East:**

Hach Company World **Headquarters** P.O. Box 389 Loveland, Colorado, 80539-0389 U.S.A. Tel +001 (970) 669-3050 Fax +001 (970) 669-2932 intl@hach.com

### **HACH LANGE LTD**

Unit 1, Chestnut Road Western Industrial Estate IRL-Dublin 12 Tel. +353(0)1 46 02 5 22 Fax +353(0)1 4 50 93 37 info@hach-lange.ie www.hach-lange.ie

#### **HACH LANGE FRANCE S.A.S.**

33, Rue du Ballon F-93165 Noisy Le Grand Tél. +33 (0)1 48 15 68 70 Fax +33 (0)1 48 15 80 00 info@hach-lange.fr www.hach-lange.fr

#### **HACH LANGE APS**

Åkandevej 21 DK-2700 Brønshøj Tel. +45 36 77 29 11 Fax +45 36 77 49 11 info@hach-lange.dk www.hach-lange.dk

#### **Repair Service in the United States:**

HACH Company Ames Service 100 Dayton Avenue Ames, Iowa 50010 Tel (800) 227-4224 (U.S.A. only) Fax (515) 232-3835

### **HACH LANGE GMBH**

Willstätterstraße 11 D-40549 Düsseldorf Tel. +49 (0)2 11 52 88-320 Fax +49 (0)2 11 52 88-210 info@hach-lange.de www.hach-lange.de

#### **Repair Service in Canada:**

Hach Sales & Service Canada Ltd. 1313 Border Street, Unit 34 Winnipeg, Manitoba R3H 0X4 Tel (800) 665-7635 (Canada only) Tel (204) 632-5598 Fax (204) 694-5134 canada@hach.com

#### **HACH LANGE LTD**

Pacific Way Salford GB-Manchester, M50 1DL Tel. +44 (0)161 872 14 87 Fax +44 (0)161 848 73 24 info@hach-lange.co.uk www.hach-lange.co.uk

### **HACH LANGE GMBH**

Hütteldorferstr. 299/Top 6 A-1140 Wien Tel. +43 (0)1 9 12 16 92 Fax +43 (0)1 9 12 16 92-99 info@hach-lange.at www.hach-lange.at

### **HACH LANGE SA**

Motstraat 54 B-2800 Mechelen Tél. +32 (0)15 42 35 00 Fax +32 (0)15 41 61 20 info@hach-lange.be www.hach-lange.be

#### **HACH LANGE AB**

Vinthundsvägen 159A SE-128 62 Sköndal Tel. +46 (0)8 7 98 05 00 Fax +46 (0)8 7 98 05 30 info@hach-lange.se www.hach-lange.se

#### **DR. BRUNO LANGE AG**

Juchstrasse 1 CH-8604 Hegnau Tel. +41(0)44 9 45 66 10 Fax +41(0)44 9 45 66 76 info@hach-lange.ch www.hach-lange.ch

#### **DR. LANGE NEDERLAND B.V.**

Laan van Westroijen 2a NL-4003 AZ Tiel Tel. +31(0)344 63 11 30 Fax +31(0)344 63 11 50 info@hach-lange.nl www.hach-lange.nl

### **HACH LANGE S.R.L.**

Via Riccione, 14 I-20156 Milano Tel. +39 02 39 23 14-1 Fax +39 02 39 23 14-39 info@hach-lange.it www.hach-lange.it

# 联系信息

### **HACH LANGE S.L.U.**

Edif. Arteaga Centrum C/Larrauri, 1C- 2ª Pl. E-48160 Derio/Vizcaya Tel. +34 94 657 33 88 Fax +34 94 657 33 97 info@hach-lange.es www.hach-lange.es

#### **HACH LANGE S.R.O.**

Lešanská 2a/1176 CZ-141 00 Praha 4 Tel. +420 272 12 45 45 Fax +420 272 12 45 46 info@hach-lange.cz www.hach-lange.cz

### **HACH LANGE**

8, Kr. Sarafov str. BG-1164 Sofia Tel. +359 (0)2 963 44 54 Fax +359 (0)2 866 04 47 info@hach-lange.bg www.hach-lange.bg

### **ΗΑCH LANGE E.Π.Ε.**

Αυλίδος 27 GR-115 27 Αθήνα Τηλ. +30 210 7777038 Fax +30 210 7777976 info@hach-lange.gr www.hach-lange.gr

### **HACH LANGE LDA**

Av. do Forte nº8 Fracção M P-2790-072 Carnaxide Tel. +351 214 253 420 Fax +351 214 253 429 info@hach-lange.pt www.hach-lange.pt

### **HACH LANGE KFT.**

Hegyalja út 7-13. H-1016 Budapest Tel. +36 (06)1 225 7783 Fax +36 (06)1 225 7784 info@hach-lange.hu www.hach-lange.hu

### **HACH LANGE SU ANALİZ SİSTEMLERİ LTD.ŞTİ.**

Hilal Mah. 75. Sokak Arman Plaza No: 9/A TR-06550 Çankaya/ANKARA Tel. +90 (0)312 440 98 98 Fax +90 (0)312 442 11 01 bilgi@hach-lange.com.tr www.hach-lange.com.tr

### **HACH LANGE E.P.E.**

27, Avlidos str GR-115 27 Athens Tel. +30 210 7777038 Fax +30 210 7777976 info@hach-lange.gr www.hach-lange.gr

### **HACH LANGE SP.ZO.O.**

ul. Opolska 143 a PL-52-013 Wrocław Tel. +48 (0)71 342 10-83 Fax +48 (0)71 342 10-79 info@hach-lange.pl www.hach-lange.pl

### **HACH LANGE S.R.L.**

Str. Leonida, nr. 13 Sector 2 RO-020555 Bucuresti Tel. +40 (0) 21 201 92 43 Fax +40 (0) 21 201 92 43 info@hach-lange.ro www.hach-lange.ro

### **HACH LANGE D.O.O.**

Fajfarjeva 15 SI-1230 Domžale Tel. +386 (0)59 051 000 Fax +386 (0)59 051 010 info@hach-lange.si www.hach-lange.si

## <span id="page-44-2"></span><span id="page-44-1"></span><span id="page-44-0"></span>第 7 章有限保修

针对产品的材料和工艺缺陷,Hach 公司向原始客户提供从发货日期起为期两年的保 证,在产品手册中有另行说明的除外。

在保修期内如发现有产品缺陷,哈希公司同意视情况修理或更换缺陷产品,或返还除 最初运输及相关手续费用以外的货款。任何在保修期内维修或者更换的产品将只享有 原产品剩余的保修期。

此产品保修不适用于消耗品,如化学试剂或灯、管路等消耗部件。

请联系哈希公司或您本地的经销商,以获取产品保修服务。未经哈希公司许可,不接 受产品的退货。

### 限制条件

产品保修不包括以下情况:

- 由于不可抗力、自然灾害、劳动力市场动荡、战争 (宣战或未宣战)、恐怖主 义、内战或者任何政府强制行为所造成的损坏
- 由于使用不当、疏忽、事故或者不当应用和安装所造成的损坏
- 未经哈希公司许可便自行维修或试图维修所造成的损坏
- 任何未遵照哈希公司说明使用的产品
- 将产品返回哈希公司的运费
- 使用加急或特快邮件寄送保修部件或产品的运费
- 哈希公司进行保修期内的现场维修所需的差旅费

此保修条例包含哈希公司为其产品提供的全部明示质保内容。任何暗示担保,包括但 不限于对特定目的适销性与合适性的担保,均不在其列。

美国有些州不允许拒绝承担隐含的保修责任,如果您所在的州存在这种情况,则上述 限制条款可能不适用于您。此产品保修条例赋予您特定的权利,由于所在的州不同, 您也可能享有其它权利。

此产品保修条例为保修条款的最终、完全和独有的声明,任何人无权代表哈希公司另 外发布其它产品保修声明。

#### 补救措施限制条款

上述维修、更换或退款等措施皆为违反本保修条例的唯一补救措施。基于严格的责任 或任何其它法律条款,在任何情况下,哈希公司都不会承担因违反保修条款或疏忽而 造成的所有偶然或必然的损失。

## M

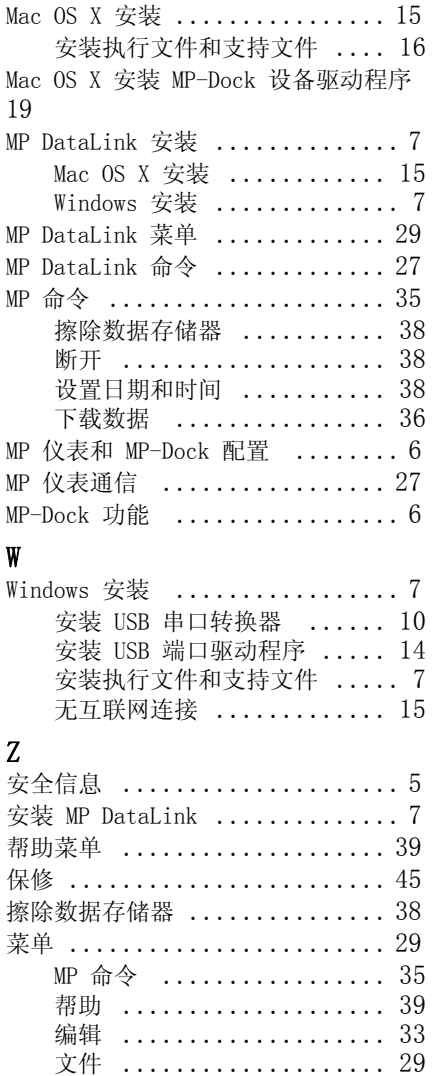

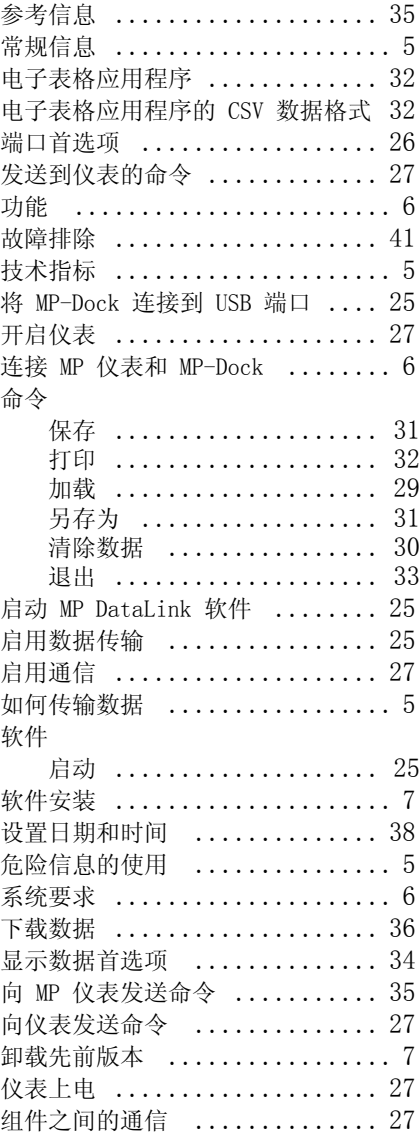